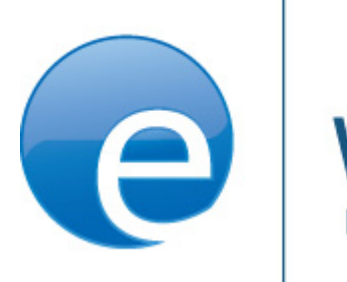

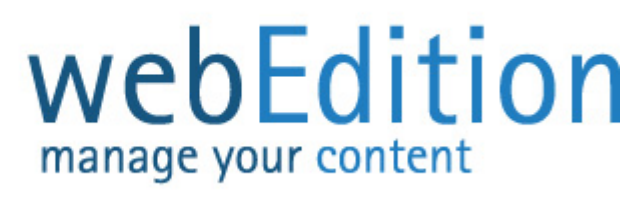

# **Banner Modul**

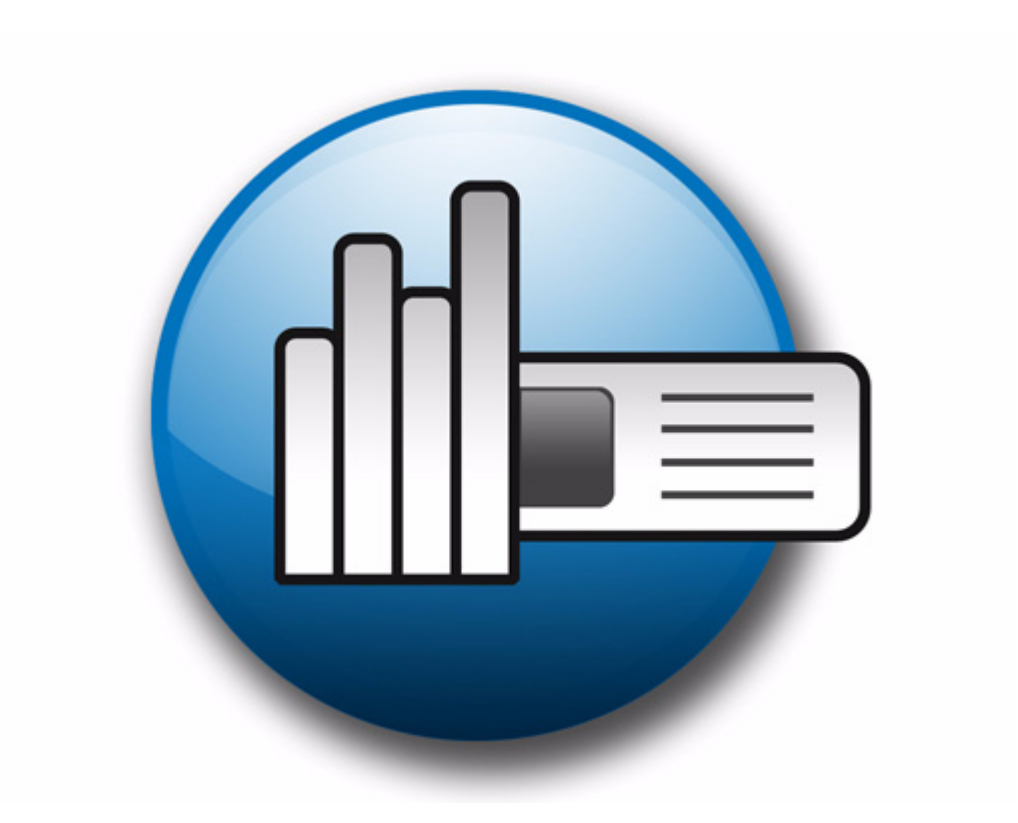

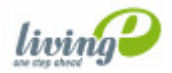

(c) living-e AG E) living-e AG

# **Banner-/Statistik Modul** Benutzerhandbuch

Standard 4.1.1 Oktober 2006

© 2006 living-e AG Alle Rechte vorbehalten.

Printed in Germany

Die living-e AG gibt keine Garantie oder Gewähr hinsichtlich der Richtigkeit und der Genauigkeit der Angaben in diesem Handbuch.Ohne ausdrückliche schriftliche Erlaubnis der living-e AG darf für andere Zwecke als den privaten Gebrauch durch den Käufer dieses Handbuch nicht in irgendeiner Form mit irgendwelchen Mitteln, elektronisch oder mechanisch, mittels Fotokopie, durch Aufzeichnung oder mit Informationsspeicherungs- und Informationswiedergewinnungssystemen reproduziert oder übertragen werden.Der Käufer darf eine Kopie der Software zu Sicherungszwecken erstellen. Eine Kopie der Software kann jederzeit von der living-e AG angefordert bzw. von der Webseite heruntergeladen werden.Weder die living-e AG noch Lieferanten der living-e AG sind für irgendwelche Schäden (uneingeschränkt eingeschlossen sind Schäden aus entgangenem Gewinn, Betriebsunterbrechung, Verlust von geschäftlichen Informationen oder von Daten oder aus anderem finanziellen Verlust) ersatzpflichtig, die auf Grund der Benutzung dieses Produktes oder der Unfähigkeit, dieses Produkt zu verwenden, entstehen, selbst wenn die living-e AG von der Möglichkeit eines solchen Schadens unterrichtet worden ist.Auf jeden Fall ist die Haftung der living-e AG auf den Betrag beschränkt, den Sie für das Produkt tatsächlich bezahlt haben.

Microsoft Windows and Explorer are trademarks of Microsoft Corporation. Macintosh and Apple are trademarks of Apple Computer Inc. UNIX is a trademark of UNIX System Laboratories. All other trademarks are the property of their respective owners.

# **Inhaltsverzeichnis**

# **[Über dieses Dokument 11](#page-10-0)**

### **1 [Banner Modul: Einführung 15](#page-14-0)**

[Was ist das Banner Modul?](#page-14-1) 15 [Installation](#page-15-0) 16 [Allgemeine Information und Hinweise zur Navigation](#page-15-1) 16 [Starten des Banner Moduls](#page-15-2) 16 [Menüs Banner, Optionen und Hilfe](#page-16-0) 17 [Navigation](#page-17-0) 18 [Hauptseite](#page-17-1) 18 [Ansicht Eigenschaften für Bannergruppen](#page-20-0) 21

# **2 [Banner erstellen 23](#page-22-0)**

[Eigenschaften für ein Banner festlegen](#page-22-1) 23 [Banner auf einer Webseite platzieren](#page-25-0) 26 [Banner-Statistiken betrachten und sortieren](#page-27-0) 28 [Statistiken sortieren](#page-28-0) 29

# **3 [Praktische Beispiele für das Erstellen von Templates 31](#page-30-0)**

[Banner mit JavaScript bzw. in einem iframe anzeigen](#page-30-1) 31 [Banner mit JavaScript anzeigen](#page-30-2) 31 [Banner in einem iframe anzeigen](#page-31-0) 32 [Nur bestimmte Banner auf einer Seite anzeigen](#page-31-1) 32 [Banner ohne einen Link anzeigen](#page-31-2) 32 [Andere Dateien als /webEdition/getBanner.php und /webEdition/bannerclick.php](#page-31-3)  benutzen 32 [webEdition Banner auf externen Webseiten anzeigen](#page-32-0) 33 [Mit dem Banner Modul Statistiken über Seiten ohne Banner gewinnen](#page-33-0) 34 [Mit der Kundenverwaltung Kunden Bannerstatistiken anbieten](#page-34-0) 35

### **[Index 37](#page-36-0)**

# **Abbildungsverzeichnis**

[Menü Module mit Banner Modul 16](#page-15-3) [Startseite des Banner Moduls 16](#page-15-4) [Banner Menü 17](#page-16-1)  [Optionen Menü 17](#page-16-2) [Hilfe Menü 17](#page-16-3) [Navigation 18](#page-17-2) [Ansicht Eigenschaften 19](#page-18-0) [Ansicht Platzierung 20](#page-19-0) [Ansicht Statistik 21](#page-20-1) [Ansicht Eigenschaft bei Bannergruppen 22](#page-21-0) [Eigenschaften Fenster 24](#page-23-0) [Dialogfenster zum Auswählen einer Bannergruppe 24](#page-23-1) [Bild auswählen 25](#page-24-0) [Bannerauswahl 25](#page-24-1) [Kunden auswählen 26](#page-25-1) [Ansicht Platzierung 27](#page-26-0)  [Ansicht Statistik 28](#page-27-1) [Bannercode für externe Seiten erstellen 33](#page-32-1)

**8** Inhalt

# **Verzeichnis der Prozeduren**

[Bannereigenschaften festlegen 23](#page-22-2) [Banner auf einer Webseite platzieren 26](#page-25-2) [Erstellen von Bannern auf externen Webseiten 33](#page-32-2) [Statistiken über Ihre Seite 34](#page-33-1)

# <span id="page-10-0"></span>**Über dieses Dokument**

# **Zweck dieser Dokumentation**

Dieses Handbuch behandelt das webEdition Banner-/Statistik Modul. Es gibt Ihnen eine umfassende Übersicht über die Funktionen und eine Einführung in alle Verfahren, die im Umgang mit dem Modul erforderlich sind.

Das Benutzerhandbuch ist in die folgenden Abschnitte aufgeteilt:

- Was ist das Banner-/Statistik Modul?
- Installation des Banner-/Statistik Moduls
- Banner erstellen
- Vorlagen für das Modul erstellen

Weitere Informationen zur Installation von webEdition und einzelnen Modulen entnehmen Sie bitte der "Dokumentations-Referenz".

# **Zielgruppe**

Dieses Handbuch ist für folgende Personen vorgesehen:

- Administratoren
- Redakteure

# **Version und Auflage der Dokumentation überprüfen**

Die Version und Auflage dieser Publikation können Sie der Titelseite entnehmen. Sie finden sie ebenfalls in der Fußzeile jeder geraden Seite.

Die ersten beiden Ziffern zeigen die Versionsnummer an. Die Versionsnummer wird bei jeder neuen Release der Software erhöht. Beispiel: die erste Auflage eines Dokumentes hat die Versionsnummer 01.01. Bei der nächsten Release der Software hat die erste Auflage des Dokumentes die Versionsnummer 02.01.

Die zweiten beiden Ziffern indizieren die Nummer der Auflage. Die Nummer der Auflage wird erhöht, sobald das Dokument inerhalb eines Softwarezyklus´ überarbeitet und neu herausgegeben wird. So wäre die zweite Auflage innerhalb eines Zyklus die 01.02.

# **Dieses Dokument online beziehen**

<span id="page-10-1"></span>Die aktuellste Version dieses Handbuches finden Sie auf der webEdition Homepage unter folgender URL:

http://living-e.com/

# <span id="page-11-1"></span>**Die webEdition Benutzerhandbücher**

Die Dokumentationsabteilung veröffentlicht Dokumentationen zu allen neuen Features, Modulen oder Verbesserungen in webEdition.

Unseren Handbüchern können Sie detaillierte Informationen zu einzelnen Modulen entnehmen, die Sie erworben haben, oder aber sich schon vor dem Erwerb ein genaueres Bild über ein bestimmtes Modul machen. Alle Dokumentationen sind im "portable document format" (.PDF) auf der webEdition Homepage erhältlich.

# **Dokumentations-Referenz**

<span id="page-11-0"></span>Die komplette webEdition Dokumentation besteht aus folgenden Benutzerhandbüchern:

- *webEdition Benutzerhandbuch*
- *Banner/Statistik Modul*
- *Benutzerverwaltung*
- *DB/Objekt Modul*
- *Editor-PlugIn*
- *Export Modul*
- *Newsletter Modul*
- *Scheduler Modul*
- *Scheduler PRO Modul*
- *Shop Modul*
- *ToDo/Messaging Modul*
- *Benutzerverwaltung*
- *Benutzerverwaltung PRO*
- *Workflow Modul*
- *webEdition Tag-Referenz*
- *webEdition Installationguide*
- *Handbuch zur Demosite we\_demo2*

# **Was die Warnhinweise bedeuten**

Es gibt zwei Arten von Warnhinweisen in webEdition Dokumentationen: "Achtung" und "Vorsicht".

Ein mit "Achtung" überschriebener Warnhinweis enthält wichtige Informationen, um eine beschriebene Aufgabe korrekt ausführen zu können.

"Vorsicht" weist auf mögliche Schäden an Ihrer Datenbank oder Software hin, falls Sie eine beschriebene Aufgabe ausführen, ohne die entsprechenden Vorsichtsmaßnahmen ergriffen zu haben (Backup etc.).

Beispiele der Warnhinweise:

**ACHTUNG** Informationen benötigt, um Aufgabe auszuführen

Sie müssen...

**VORSICHT** Mögliche Beschädigung der Datenbank

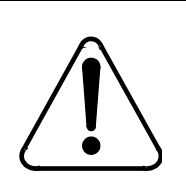

<span id="page-12-0"></span>**CAUTION Datenbank Warnung** Falls Sie diesen Schritt vollziehen, wird Ihre Datenbank überschrieben.

# **Wie Eingaben, Reaktionen des Systems und we:tags dargestellt werden**

Benutzereingaben, Systemantworten und webEdition Tags (kurz: we:tags) werden in diesem Dokument folgenden Konventionen entsprechend dargestellt.

### **Befehle über das Web Interface**

Befehle, die über einen Webbrowser durchgeführt werden, sind *kursiv* dargestellt. Beispiel:

Klicken Sie auf *speichern*.

Menübasierte Befehle in einem Webbrowser werden ebenfalls *kursiv* dargestellt. Befehle, die sich in Dropdown Menüs oder Untermenüs befinden, sind durch eine Eingabeaufforderung (>) getrennt.Beispiel:

Wählen Sie *Kunden* > *Neu* aus dem Hauptmenü der Kundenverwaltung.

# **webEdition Tags und Code in Vorlagen (template code)**

<span id="page-12-1"></span>In webEdition Vorlagen (Templates) werden spezielle Befehle, sogenannte we:tags verwendet. Es gibt we:Tags, die ein Endtag (z.B: <we:block></ we:block>) benötigen, die meisten benötigen aber kein Endtag (z.B. <we:css />). we:tags werden in der Schrift Courier und in spitzen Klammern dargestellt:

ohne Endtag: <we:tag />

mit Endtag: <we:tag> ... </ we:tag>

Entnehmen Sie die genaue Syntax der einzelnen Tags bitte der *webEdition Tag Referenz*.

Codebeispiele, die in webEdition Vorlagen zur Anwendung kommen, werden ebenfalls in der Schriftart courier dargestellt:

<we:sessionStart/> <we:ifRegisteredUser> Hallo: <we:sessionField nachname="user name" type="print"/><br> Logged in </we:ifRegisteredUser>

# **Attribute und Variablen**

Attribute und Variablen werden in *courier italic* dargestellt. Beispiel:

```
<we:hidden name="attribute1">
```
# **Kundenservice**

Für weitere Informationen zu webEdition besuchen Sie bitte unsere Webseite oder wenden sich an unseren Kundendienst:

- Webseite:http://www.living-e.com/
- Email:
	- Technischer Support: technik@living-e.com
	- Vertrieb: sales@living-e.com
	- Information/Hilfe: info@living-e.com

# <span id="page-14-0"></span>**1 Banner Modul: Einführung**

<span id="page-14-3"></span>Dieses Kapitel führt Sie in das webEdition Banner Modul ein. Folgende Themen werden behandelt:

- [Abschnitt 1.1 "Was ist das Banner Modul?" auf Seite 15](#page-14-2)
- [Abschnitt 1.2 "Installation" auf Seite 16](#page-15-5)
- [Abschnitt 1.3 "Allgemeine Information und Hinweise zur Navigation" auf Seite 16](#page-15-6)

# <span id="page-14-2"></span><span id="page-14-1"></span>**1.1 Was ist das Banner Modul?**

Mit dem webEdition Banner Modul lassen sich Banner auf Webseiten komfortabel verwalten. Sie können Banner gruppenweise anordnen und unterschiedlich stark gewichten ("Banner Rotation"). Mit Hilfe von detaillierten Statistiken für jedes Banner haben Sie jederzeit Überblick über die Effektivität der Bannerkampagne.

Das Banner Modul ist zwar nur zusammen mit webEdition benutzbar, es ist allerdings möglich, Banner auch auf "externen", also auf nicht mit webEdition erzeugten Seiten anzuzeigen.

Dieses Modul ist einfach zu bedienen. Voraussetzung sind grundlegende Kenntnisse über die Bedienung von webEdition.

Das Banner Modul hat folgende Funktionen:

- Banner aus webEdition-Bildern erzeugen
- Banner in Gruppen anordnen
- Beliebig viele Banner auf Ihrer Site anzeigen
- Banner gewichten
- Bannern auf statischen und dynamischen Seiten (intern und extern) anzeigen
- Statistiken für jedes Banner auf jeder Seite (Views, Klicks und Klickrate) erzeugen
- Statistiken für die Seitenbesuche erzeugen, indem statt eines Banners eine transparente .gif Datei benutzt wird

Falls Sie die webEdition Kundenverwaltung besitzen, können Sie einen oder mehrere Kunden als Besitzer eines Banners oder einer Bannergruppe definieren. So können Sie Ihren Kunden detaillierte Statistiken über deren Banner vorweisen.

# <span id="page-15-5"></span><span id="page-15-0"></span>**1.2 Installation**

Der Installationsprozess ist in der *webEdition Installationguide* beschrieben. Eine .pdf Version der Installationguide ist unter folgender URL erhältlich: http://www.living-e.com

# <span id="page-15-6"></span><span id="page-15-1"></span>**1.3 Allgemeine Information und Hinweise zur Navigation**

Im Folgenden werden das Layout und die Navigation durch die Funktionsbereiche des Banner Moduls erläutert.

# **1.3.1 Starten des Banner Moduls**

<span id="page-15-2"></span>Nach der Installation finden Sie das Banner Modul als zusätzlichen Eintrag im Menü Module, wie in 1 ersichtlich ist.

<span id="page-15-3"></span>**Abb. 1 Menü** *Module* **mit Banner Modul**

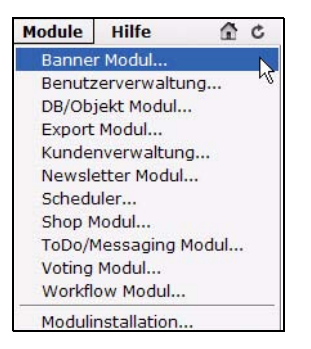

Um das Modul zu starten, wählen Sie *Banner Modul* aus dem Menü *Module* des webEdition Hauptmenüs. Die Startseite des Banner Moduls öffnet sich (siehe [2\)](#page-15-7).

#### <span id="page-15-7"></span><span id="page-15-4"></span>**Abb. 2 Startseite des Banner Moduls**

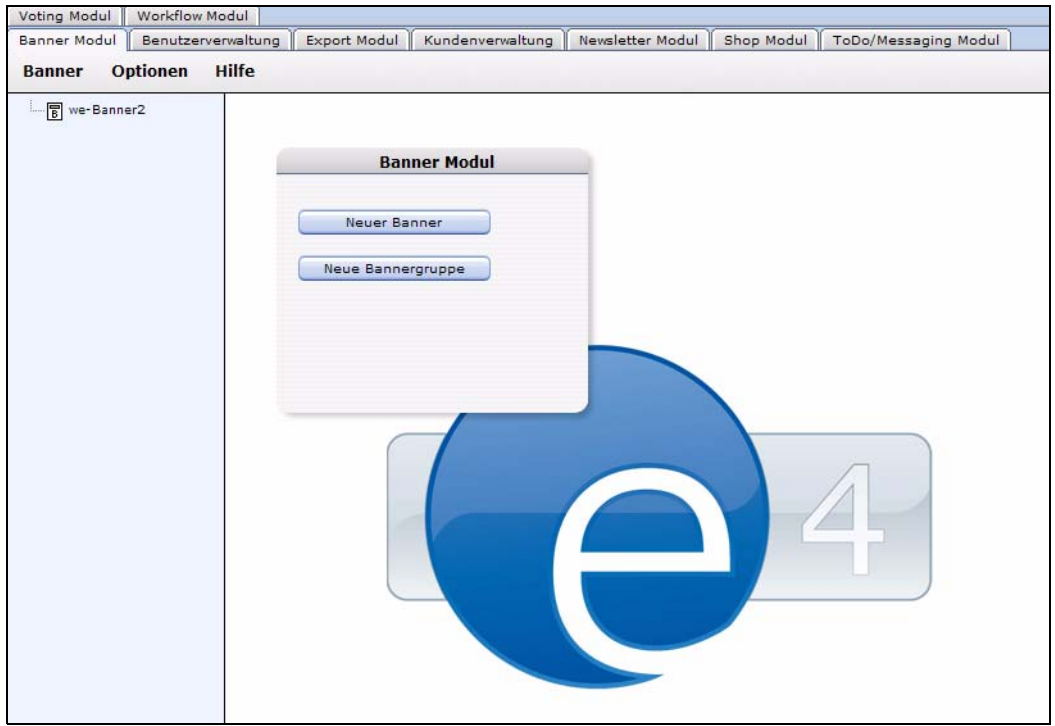

# **1.3.2 Menüs** *Banner***,** *Optionen* **und** *Hilfe*

<span id="page-16-0"></span>Das Banner Modul besteht auf folgenden Menüs:

- *Banner*
- *Optionen*
- *Hilfe*

# **1.3.2.1 Banner Menü**

Das *Banner* Menü hat folgende Unterpunkte (siehe 3):

#### <span id="page-16-1"></span>**Abb. 3** *Banner* **Menü**

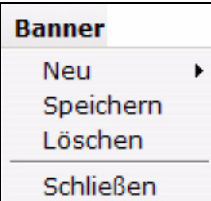

- *Neu*. Es zwei Auswahlmöglichkeiten:
	- *Banner*. Erzeugt ein neues Banner.
	- *Bannergruppe*. Erzeugt eine neue Bannergruppe.
- *Speichern*. Speichert ein Banner oder eine Bannergruppe.
- *Löschen*. Löscht ein Banner oder eine Bannergruppe.
- *Schließen*. Schließt das Banner Modul.

# **1.3.2.2 Optionen Menü**

Das *Optionen* Menü hat folgende Unterpunkte:

#### <span id="page-16-2"></span>**Abb. 4** *Optionen* **Menü**

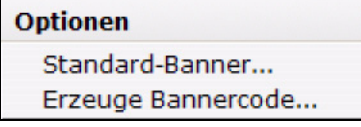

- *Standard-Banner*. Wählt ein Standard-Banner. Dieses Banner wird angezeigt, wenn kein anderes Banner ausgewählt ist.
- *Erzeuge Bannercode*. Erzeugt Bannercode für Seiten außerhalb von webEdition.

# **1.3.2.3 Hilfe Menü**

Das *Hilfe* Menü hat folgende Unterpunkte

#### <span id="page-16-3"></span>**Abb. 5** *Hilfe* **Menü**

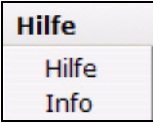

- *Info*. Information über das installierte System.
- *Hilfe*. Ruft die webEdition Onlinehilfe auf.

# **1.3.3 Navigation**

<span id="page-17-0"></span>Die Navigation befindet sich auf der linken Seite des Bildschirms. Sie enthält eine Liste Ihrer Bannerdateien (siehe [2](#page-15-7)).

### <span id="page-17-2"></span>**Abb. 6 Navigation**

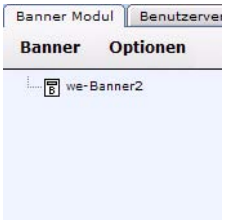

# <span id="page-17-1"></span>**1.3.4 Hauptseite**

Die Hauptseite des BannerBanner Moduls erscheint, wenn Sie auf einen angelegten Banner in der Navigation klicken. Die Seite hat drei Ansichten, welche durch Klick auf den entsprechenden Karteireiter erscheint:

- *Eigenschaft*. Hier binden Sie Banner in webEdition ein.
- *Platzierung*. Hier legen Sie fest, auf welchen Seiten die Banner angezeigt werden.
- *Statistik*. Hier werden Statistiken wie Views, Klicks und Klickrate angezeigt Die Bannergruppen Hauptseite hat nur den Bereich *Eigenschaften*.

# **1.3.4.1 Ansicht** *Eigenschaft***en**

Der Ansicht *Eigenschaft*en dient dazu, Banner in webEdition anzulegen. Sie erreichen die Ansicht durch Klick auf den Karteireiter *Eigenschaften* oder über das Menü *Banner* > *Neu* > *Banner* auf der Hauptseite. 7 zeigt die Ansicht:

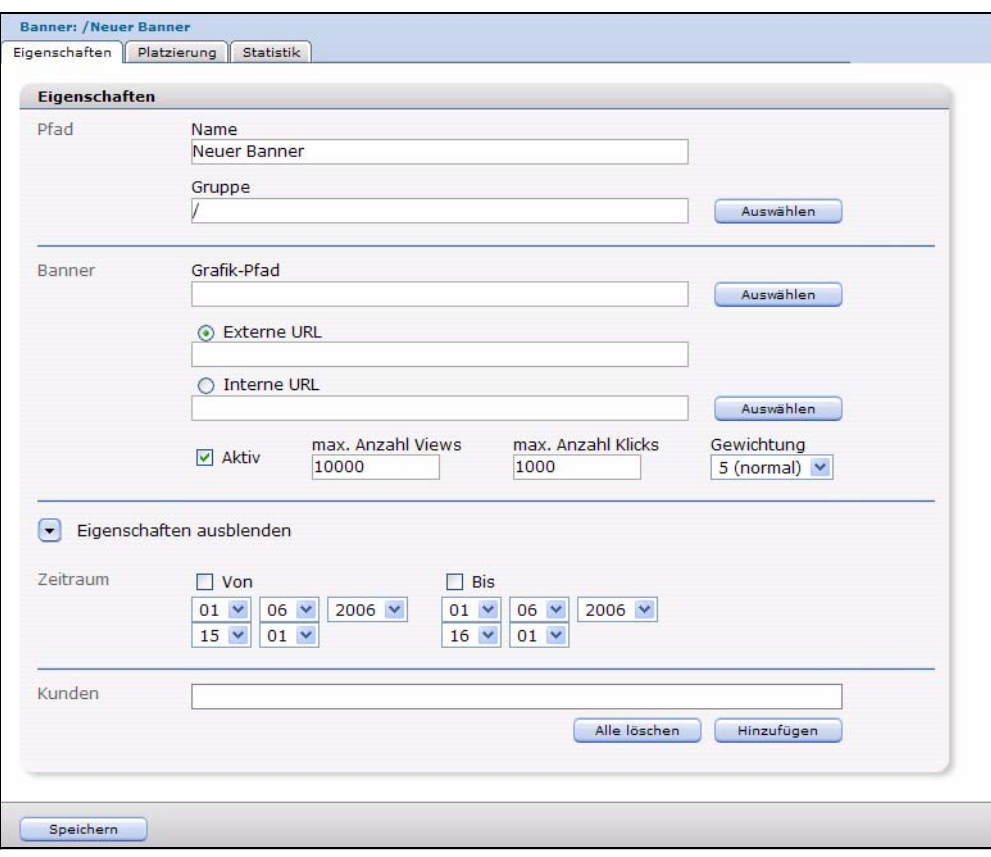

<span id="page-18-0"></span>**Abb. 7 Ansicht** *Eigenschaft***en**

Die Ansicht *Eigenschaften* besteht aus den Bereichen *Pfad*, *Banner* und *Zeitraum*. Falls Sie das webEdition Modul Kundenverwaltung installiert haben, ist zusätzlich der Bereich *Kunden* verfügbar.

- *Name*. Geben Sie hier den Namen des Banners ein.
- *Gruppe*. Hier können Sie das Banner einer Bannergruppe zuordnen.
- *Grafik Pfad*. Wählen Sie hier ein webEdition-Bild, das für das Banner benutzt werden soll.
- *Externe URL*. Geben Sie hier eine webEdition-externe URL ein, zu der nach einem Klick auf das Banner weitergeleitet werden soll.
- *Interne URL*. Geben Sie hier eine webEdition-interen URL ein, zu der nach einem Klick auf das Banner weitergeleitet werden soll.
- *Aktiv*. Falls diese Checkbox nicht aktiv ist, wird das Banner nicht angezeigt, es sei denn, es ist als Standard-Banner definiert.
- *max Anzahl Views*. Geben Sie hier die maximale Anzeigehäufigkeit des Banners an.
- *max Anzahl Klicks*. Geben Sie hier die maximale Anzahl an Klicks an. Bei Erreichen des Wertes wird das Banner nicht mehr angezeigt.
- *Gewichtung*. Geben Sie hier die Gewichtung des Banners an. Eine höhere Gewichtung bedeutet, dass das Banner häufiger angezeigt wird, als ein Banner mit einer niedrigeren Gewichtung.
- *Von*. Falls diese Checkbox aktiv ist, wird das Banner ab dem eingegebenen Datum angezeigt.
- *Bis*. Falls diese Checkbox aktiv ist, wird das Banner bis zu dem eingegebenen Datum angezeigt.
- Der Bereich Kunden ist nur verfügbar, wenn Sie das webEdition-Modul Kundenverwaltung installiert haben. Hier können Sie einen oder mehrere Kunden als Besitzer des Banners definieren.

# **1.3.4.2 Ansicht** *Platzierung*

In der Ansicht *Platzierung* können Sie festlegen, auf welchen Seiten das Banner erscheinen soll (siehe 8).

#### <span id="page-19-0"></span>**Abb. 8 Ansicht** *Platzierung*

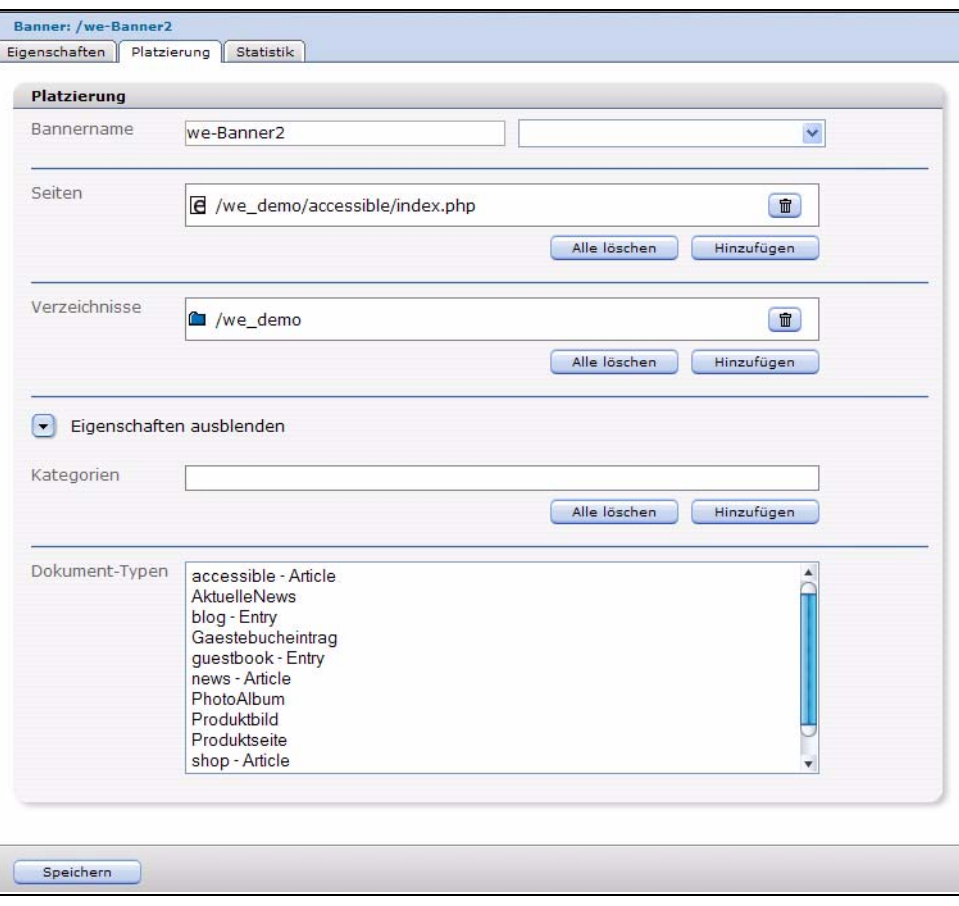

In der Ansicht *Platzierung* gibt es folgende Bereiche:

- *Bannername*. Geben Sie hier den Namen des <we:banner>-Tags ein, bei welchem das Banner angezeigt werden soll.
- *Seiten*. Geben Sie hier eine oder mehrere Seiten an. Das Banner wird nur auf den spezifizierten Seiten angezeigt.
- *Verzeichnisse*. Geben Sie hier eines oder mehrere Verzeichnisse an. Das Banner wird nur auf Seiten angezeigt, die sich in diesen Verzeichnissen befinden.
- *Kategorien*. Geben Sie hier eine oder mehrere Kategorien an. Das Banner wird nur auf zu diesen Kategorien gehörenden Seiten angezeigt.
- *Dokument-Typen*. Geben Sie hier einen oder mehrere Dokument-Typen an. Das Banner wird nur auf Seiten angezeigt, die zu einem der ausgewählten Dokument-Typen gehören.

### **1.3.4.3 Ansicht** *Statistik*

In der Ansicht *Statistik* können Sie Statistiken für jedes Banner einsehen (siehe 9):

#### <span id="page-20-1"></span>**Abb. 9 Ansicht** *Statistik*

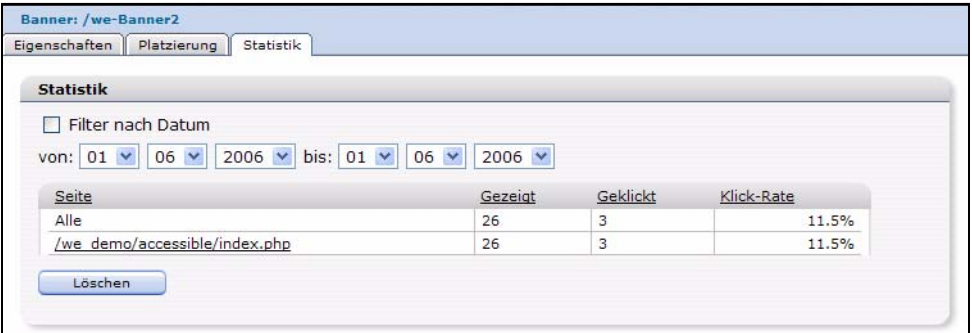

Die Ansicht *Statistik* zeigt eine Tabelle mit folgendem Inhalt:

- *Seite*. Die erste Spalte zeigt die Seite bzw. Seiten an, auf denen das gewählte Banner erscheint. Die erste Zeile zeigt eine Zusammenfassung aller Seiten.
- *Gezeigt*. Diese Spalte zeigt an, wie häufig die Seite, auf welcher der Banner sich befindet, angezeigt wurde.
- *Geklickt*. Diese Spalte zeigt an, wie häufig das Banner angeklickt wurde.
- *Klick-Rate*. Diese Spalte zeigt die Klickrate in Prozent an.

*Hinweis:* Mehr Informationen über Filtern und Sortieren der Statistiken finden Sie in [Abschnitt 2.3 "Banner-Statistiken betrachten und sortieren" auf Seite 28](#page-27-0).

#### **1.3.5 Ansicht** *Eigenschaft***en für Bannergruppen**

<span id="page-20-0"></span>In der Ansicht *Eigenschaften* für Bannergruppen können Sie Bannergruppen anlegen. Sie erreichen die Ansicht über das Banner-Menü durch Klick auf *Banner* > *Neu* > *Bannergruppe*. Die Ansicht *Eigenschaft* besitzt nur den Bereich *Pfad*. Falls Sie die webEdition Kundenverwaltung installiert haben, ist zusätzlich der *Kunden* Bereich verfügbar (siehe 10).

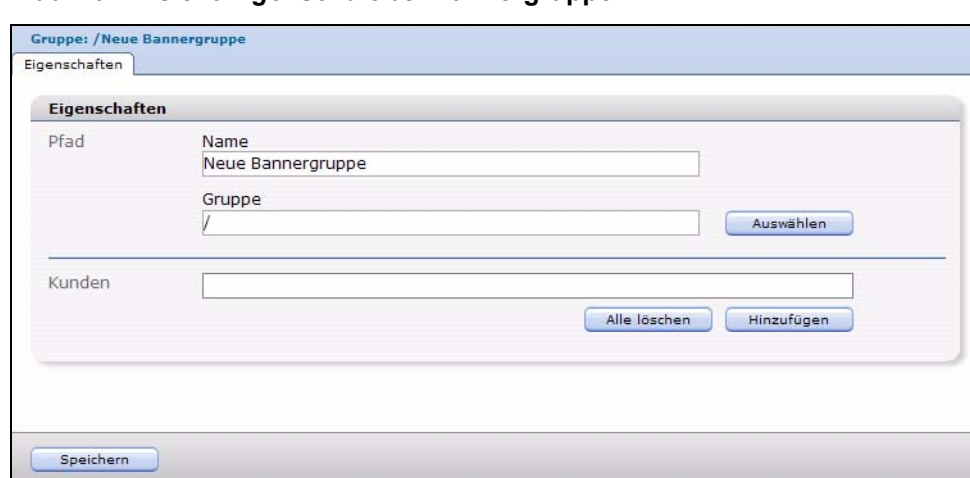

<span id="page-21-0"></span>**Abb. 10 Ansicht** *Eigenschaft* **bei Bannergruppen**

Der Bereich *Pfad* hat folgende Felder:

- *Name*. Geben Sie hier einen Namen für die Bannergruppe ein.
- *Gruppe*. Hier können Sie die Bannergruppe in eine andere Bannergruppe einordnen.

Der *Kunden* Bereich erscheint nur, wenn Sie das webEdition Modul Kundenverwaltung installiert haben. Hier können Sie einen oder mehrere Kunden eingeben, die dann Besitzer der Bannergruppe und damit der darin enthaltenen Banner sind.

# <span id="page-22-0"></span>**2 Banner erstellen**

<span id="page-22-4"></span>In diesem Kapitel erfahren Sie, wie Sie Banner auf Ihrer Website erstellen und verwalten. Folgende Themen werden behandelt:

- [Abschnitt 2.1 "Eigenschaften für ein Banner festlegen" auf Seite 23](#page-22-3)
- [Abschnitt 2.2 "Banner auf einer Webseite platzieren" auf Seite 26](#page-25-3)
- [Abschnitt 2.3 "Banner-Statistiken betrachten und sortieren" auf Seite 28](#page-27-2)

# <span id="page-22-3"></span><span id="page-22-1"></span>**2.1 Eigenschaften für ein Banner festlegen**

Benutzen Sie folgende Vorgehensweise, um die Eigenschaften eines Banners festzulegen.

<span id="page-22-2"></span>**Prozedur 1 Bannereigenschaften festlegen**

**1** Klicken Sie auf der Hauptseite im Banner Menü auf *Banner* > *Neu* > *Banner*, um ein neues Banner zu erstellen.

*webEdition öffnet das Eigenschaften Fenster (siehe 11).*

<span id="page-23-0"></span>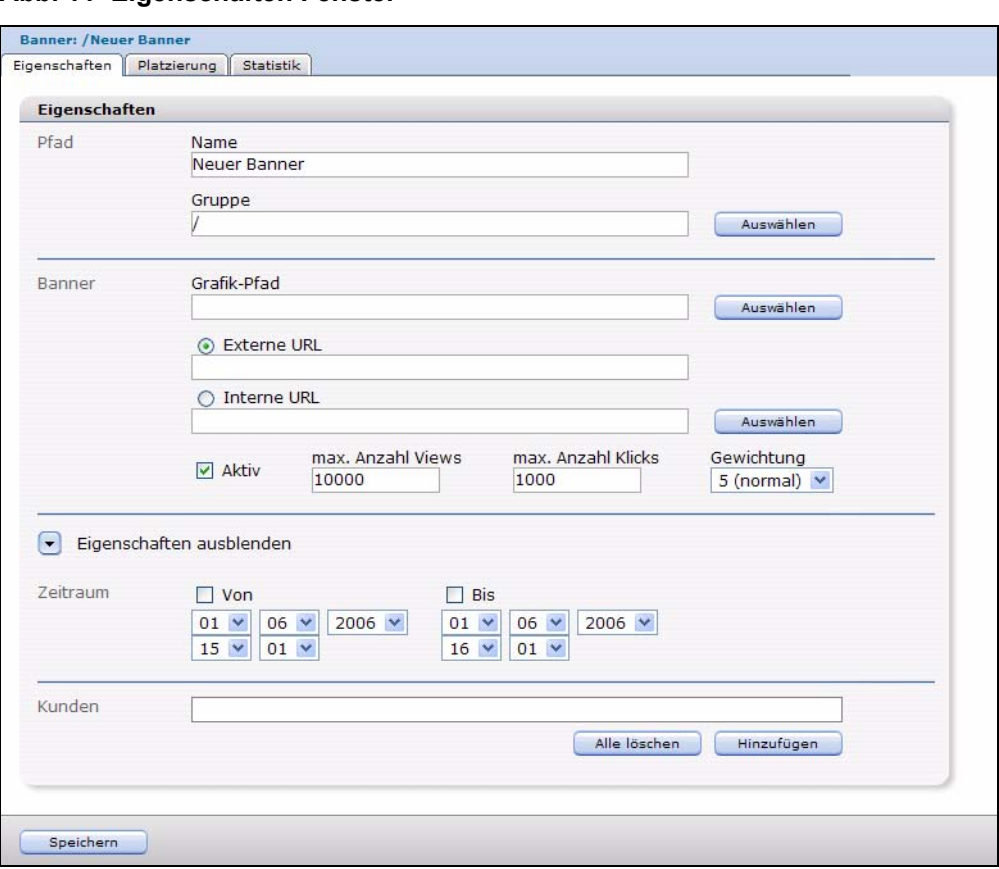

**Abb. 11 Eigenschaften Fenster**

**2** Geben Sie im Feld *Namen* einen Namen für das Banner ein.

Abb. 12 Wenn das Banner zu einer Bannergruppe gehören soll und Sie bereits eine entsprechende Bannergruppe angelegt haben, klicken Sie im Feld *Gruppe* auf *Auswählen*, um in einem Dialogfenster (siehe 13) eine bestehende Bannergruppe auszuwählen.

<span id="page-23-1"></span>**Abb. 13 Dialogfenster zum Auswählen einer Bannergruppe**

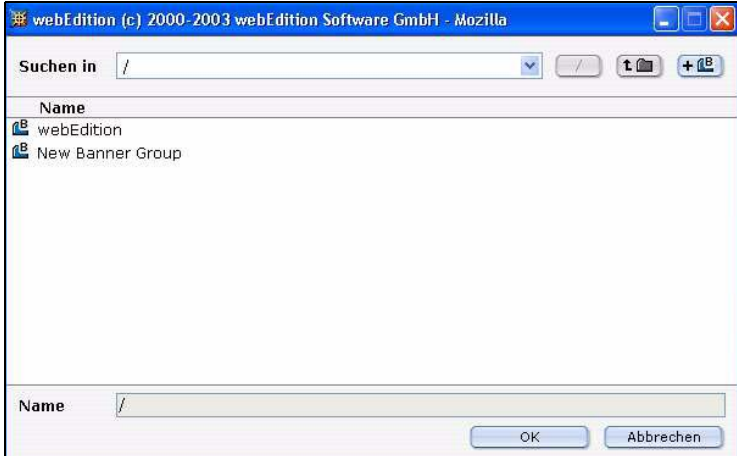

Geben Sie bei *Grafik-Pfad* das Verzeichnis an, in welchem sich das Bild befindet, das Sie als Banner verwenden möchten oder klicken Sie auf *Auswählen*, um das Bild über den Dateimanager in einem entsprechenden Dialogfenster (siehe 14) auszuwählen.

#### <span id="page-24-0"></span>**Abb. 14 Bild auswählen**

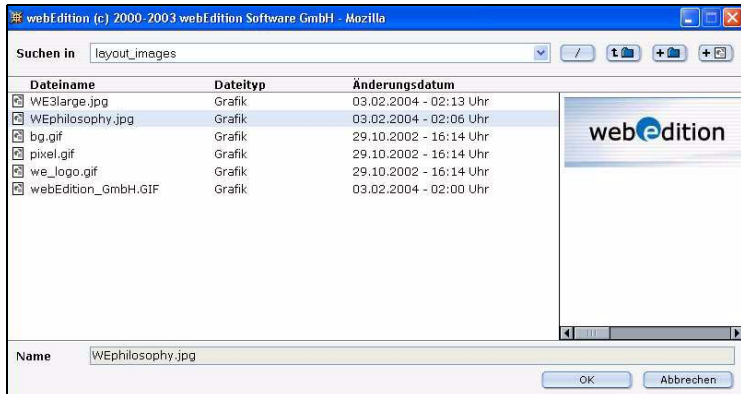

**3** Wählen Sie das gewünschte Bild aus und klicken Sie auf *Ok*.

<span id="page-24-1"></span>*Das ausgewählte Bild wird nun in der Eigenschaften Ansicht im Bereich Banner angezeigt (siehe Beispiel in 15).*

#### **Abb. 15 Bannerauswahl**

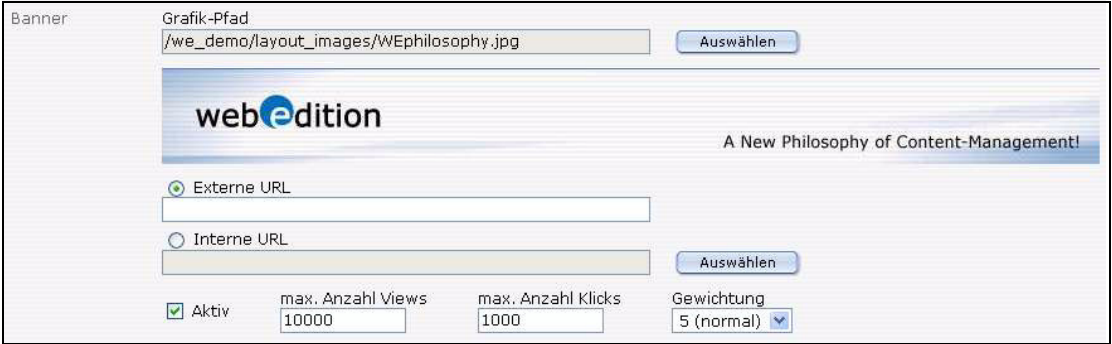

- **4** Geben Sie nun an, auf welchen Webseiten das Banner erscheinen soll.
	- Wenn das Banner auf einer Webseite erscheinen soll, die mit webEdition gepflegt wird, wählen Sie über den *Auswählen* Button neben *Interne URL* eine interne Seite aus.
	- Wenn das Banner auf einer Webseite erscheinen soll, die nicht mit webEdition gepflegt wird, geben Sie die URL dieser Webseite in das Feld *Externe URL* ein.

*Das Banner wird mit der ausgewählten URL verlinkt.*

- **5** Im Feld *max Anzahl Views* können Sie angeben, wie oft das Banner angezeigt werden soll. Ist die Zahl erreicht, wird das Banner nicht mehr angezeigt. Wenn Sie das Feld leer lassen, wird das Banner kontinuierlich angezeigt.
- **6** Im Feld *max Anzahl Klicks* können Sie die maximale Anzahl Klicks angeben, bis zu der das Banner angezeigt werden soll. Wenn Sie das Feld leer lassen, kann das Banner ohne Begrenzung angeklickt werden.
- **7** Wählen Sie im Feld *Gewichtung* aus, wie häufig das Banner angezeigt werden soll. Je höher der Wert, desto häufiger wird das Banner angezeigt.
- **8** Wenn das Banner automatisch ab einem bestimmten Zeitpunkt angezeigt werden soll, markieren Sie die Checkbox *Von* und wählen Datum und Uhrzeit aus (vorher "Weitere Eigenschaften" einblenden).
- **9** Wenn das Banner automatisch bis zu einem bestimmten Zeitpunkt angezeigt werden soll, markieren Sie die Checkbox *Bis* und wählen Sie Datum und Uhrzeit aus.
- **10** Wenn Sie das Modul Kundenverwaltung installiert haben, können Sie im Bereich *Kunden* einen oder mehrere Kunden auswählen, indem Sie auf den *Hinzufügen* Button klicken, einen Kunden auswählen und auf Speichern klicken.

<span id="page-25-1"></span>**Abb. 16 Kunden auswählen**

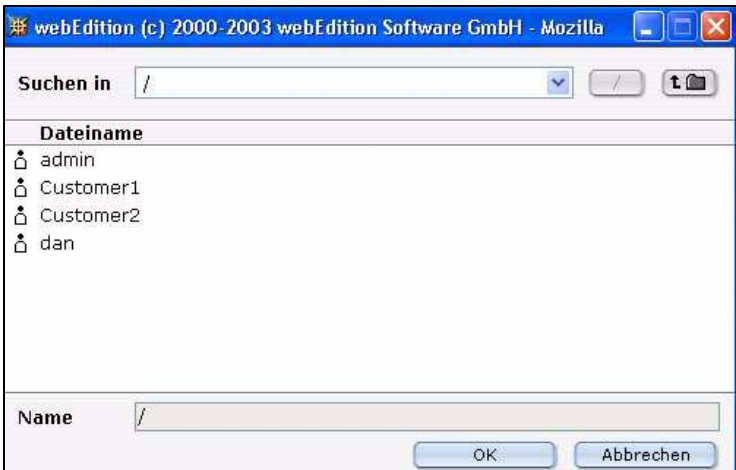

**11** Speichern Sie das Banner, indem Sie auf *Speichern* klicken oder wählen Sie *Speichern* aus dem Bannermenü.

*Hiermit ist die Prozedur abgeschlossen.*

# <span id="page-25-3"></span><span id="page-25-0"></span>**2.2 Banner auf einer Webseite platzieren**

Das webEdition Banner Modul ermöglicht das Platzieren von Bannern auf einer oder mehreren Webseiten.

Um ein Banner auf einer Webseite darzustellen, muss die Seite mindestens ein <we:banner>-Tag oder speziellen HTML Bannercode für nicht-webEdition Seiten enthalten. Das <we:banner> Tag und der spezielle HTML Code werden in [3](#page-30-0)  ["Praktische Beispiele für das Erstellen von Templates" auf Seite 31](#page-30-0) erläutert. Jedes <we:banner>-Tag hat ein Attribut *name*, um das Banner zu identifizieren.

Mithilfe des Platzierungs-Fensters können Sie exakt bestimmen, auf welchen Seiten ein bestimmtes Banner angezeigt werden soll. Die Felder auf der Platzierungs-Seite dienen als Filter für Ihre Auswahl. Sie können einen oder mehrere Filter anwenden, um Ihre Auswahl zu verfeinern.

Benutzen Sie folgende Vorgehensweise, um ein Banner auf einer Webseite zu platzieren.

#### <span id="page-25-2"></span>**Prozedur 2 Banner auf einer Webseite platzieren**

**1** Klicken Sie auf der Hauptseite den Platzierung-Karteireiter, um das Platzierungs-Fenster ( 17) zu öffnen.

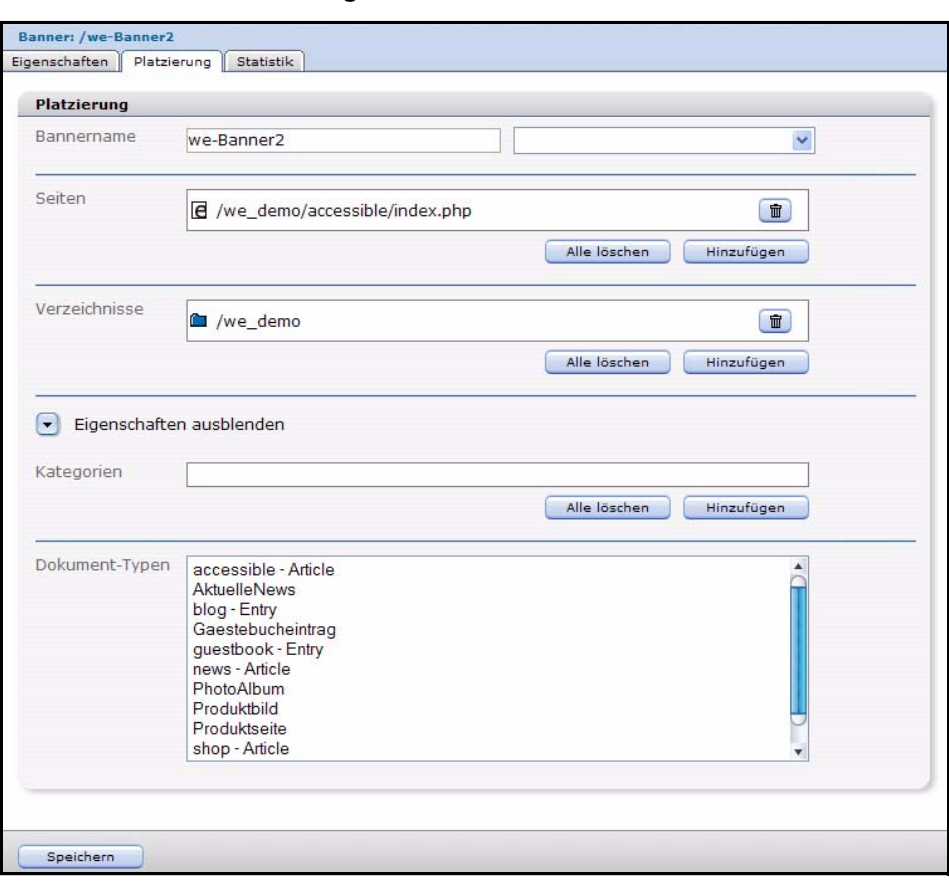

#### <span id="page-26-0"></span>**Abb. 17 Ansicht** *Platzierung*

- **2** Da Sie die Möglichkeit haben, mehr als ein <we:banner>-Tag in Ihrer Vorlage zu verwenden, müssen Sie dem Banner Modul mitteilen, welches Tag Sie benutzen wollen. Benutzen Sie hierfür entweder das Bannername-Feld zur Linken oder die Auswahlliste der <we:banner>-Tags auf der rechten Seite. Das Feld Bannername ist mit dem Attribut name des <we:banner>-Tags verknüpft.
	- **a** Wenn Sie den Namen des Tags kennen, können Sie ihn direkt in das Eingabefeld zur Linken eingeben.

*Hinweis:* Wenn Sie ein Banner auf Seiten anzeigen lassen wollen, die nicht mit webEdition erzeugt wurden, müssen Sie den Bannernamen direkt in das Textfeld eingeben. webEdition kann den Namen nicht in der Auswahlliste anzeigen, da auf der externen Seite kein <we:banner>-Tag vorhanden ist. Für genauere Informationen über Banner auf externen Seiten, siehe Kapitel [3](#page-30-0), [Abschnitt 3](#page-32-2)  ["Erstellen von Bannern auf externen Webseiten" auf Seite 33.](#page-32-2)

**b** Wählen Sie das <we:banner>-Tag aus der Auswahlliste zur Rechten aus. Die Auswahlliste zeigt die Namen aller in Ihren Vorlagen verwendeten <we:banner>-Tags an. Durch Auswahl eines Tags wird sein Name in das Textfeld eingetragen.

*Hinweis:* Falls Sie keinen Namen angeben, wird das Banner auf jeder Seite, die ein <we:banner>-Tag enthält, angezeigt.

- **3** Geben Sie die Seiten an, auf denen das Banner angezeigt werden soll. Dafür sind ein oder mehrere der folgenden Schritte notwendig:
	- **a** Benutzen Sie das Feld *Seiten*, um ein Banner auf einer oder mehreren einzelnen Webseiten anzuzeigen.
		- **i** Klicken Sie auf den *Hinzufügen* Button, um eine Liste Ihrer Dateien anzuzeigen. *Eine Dialogbox mit Ihren Verzeichnissen wird angezeigt.*

**ii** Wählen Sie die Datei(en) aus, in denen das Banner angezeigt werden soll.

**iii** Klicken Sie auf den *Ok* Button.

*Das Banner wird nur auf diesen ausgewählten Seiten angezeigt.*

- **b** Benutzen Sie das Feld *Verzeichnisse*, um ein Banner auf allen Seiten eines oder mehrerer Verzeichnisse anzuzeigen.
	- **i** Klicken Sie auf den *Hinzufügen* Button, um eine Liste Ihrer Verzeichnisse anzuzeigen.

*Eine Dialogbox mit Ihren Verzeichnissen wird angezeigt.*

- **ii** Wählen Sie das Verzeichnis mit den Seiten, auf denen das Banner angezeigt werden soll.
- **iii** Klicken Sie auf den *Ok* Button.

*Das Banner wird nur auf Seiten angezeigt, die sich in den ausgewählten Verzeichnissen befinden.*

- **c** Benutzen Sie das Feld *Kategorien*, um ein Banner auf allen Seiten einer oder mehrerer Kategorien anzuzeigen.
	- **i** Klicken Sie auf den *Hinzufügen* Button, um eine Liste Ihrer Kategorien anzuzeigen. *Eine Dialogbox mit den von Ihnen definierten Kategorien wird angezeigt.*
	- **ii** Wählen Sie die Kategorie, zur der die Seiten gehören, auf denen das Banner angezeigt werden soll.
	- **iii** Klicken Sie auf den *Ok* Button.

*Das Banner wird nur auf Seiten angezeigt, die zu den von Ihnen angegeben Kategorien gehören.*

- **d** Benutzen Sie die *Dokument-Typen* Auswahlliste, um ein Banner auf allen zugehörigen Seiten anzuzeigen.
	- **i** Klicken Sie in der Auswahlliste auf den Dokumenttyp, dem die betreffenden Seiten zugeordnet sind.

*Das Banner wird nur auf Seiten angezeigt, die dem angegeben Dokumenttyp angehören.*

**4** Klicken Sie auf den *Speichern* Button unten auf der Platzierungs-Seite, um Ihre Auswahl zu speichern.

*Die Prozedur ist hiermit abgeschlossen.*

# <span id="page-27-2"></span><span id="page-27-0"></span>**2.3 Banner-Statistiken betrachten und sortieren**

Das webEdition Banner Modul ermöglicht es Ihnen, Statistiken zu Ihren Banner und Webseiten anzuzeigen, auf welchen Ihre Banner erscheinen. Klicken Sie auf den *Statistik* Karteireiter. Die *Statistik* Ansicht erscheint (siehe 18).

#### <span id="page-27-1"></span>**Abb. 18 Ansicht** *Statistik*

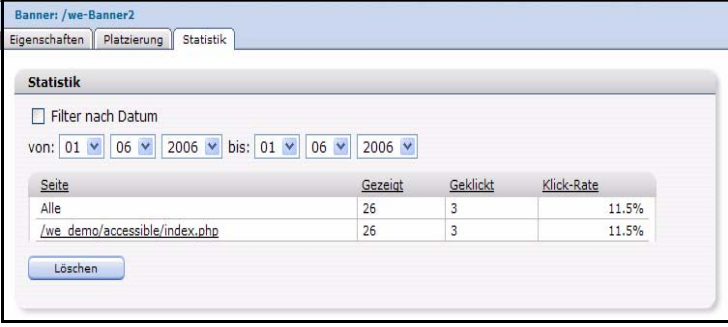

Das Fenster zeigt in Tabellenform die Klickrate und wie oft ein Banner angezeigt und angeklickt wurde. Die erste Zeile zeigt eine Zusammenfassung aller Seiten an. Die folgenden Zeilen zeigen die Statistiken für einzelne Seiten, auf denen das Banner angezeigt wird.

# **2.3.1 Statistiken sortieren**

<span id="page-28-1"></span><span id="page-28-0"></span>Durch einen Klick auf die Überschrift können Sie die Tabelle sortieren. Ein zweiter Klick sortiert in absteigender Reihenfolge. Wenn die Checkbox *Filter nach Datum* aktiv ist, können Sie mit den Feldern *Von* und *Bis* einen Zeitraum für die Statistik bestimmen. Mit dem *Löschen* Button setzen Sie die Tabelle zurück.

# <span id="page-30-0"></span>**3 Praktische Beispiele für das Erstellen von Templates**

<span id="page-30-4"></span>Dieses Kapitel bietet eine Auswahl an Scripts und Beispielen, um Administratoren und Designern zu helfen, webEdition-Code für Banner-Vorlagen zu erzeugen.

In diesem Kapitel erfahren Sie folgendes:

- [Abschnitt 3.1 "Banner mit JavaScript bzw. in einem iframe anzeigen" auf Seite 31](#page-30-3)
- [Abschnitt 3.2 "Nur bestimmte Banner auf einer Seite anzeigen" auf Seite 32](#page-31-4)
- [Abschnitt 3.3 "Banner ohne einen Link anzeigen" auf Seite 32](#page-31-5)
- [Abschnitt 3.4 "Andere Dateien als /webEdition/getBanner.php und](#page-31-6)  [/webEdition/bannerclick.php benutzen" auf Seite 32](#page-31-6)
- [Abschnitt 3.5 "webEdition Banner auf externen Webseiten anzeigen" auf Seite 33](#page-32-3)
- [Abschnitt 3.6 "Mit dem Banner Modul Statistiken über Seiten ohne Banner](#page-33-2)  [gewinnen" auf Seite 34](#page-33-2)
- [Abschnitt 3.7 "Mit der Kundenverwaltung Kunden Bannerstatistiken anbieten" auf](#page-34-1)  [Seite 35](#page-34-1)

# <span id="page-30-3"></span><span id="page-30-1"></span>**3.1 Banner mit JavaScript bzw. in einem iframe anzeigen**

Um auf einer webEdition Seite ein Banner anzuzeigen, muss die Vorlage ein <we:banner>-Tag enthalten. Mehr als ein <we:banner>-Tag ist möglich, jedoch muss jedes Tag einen eigenen Namen haben.

#### **Beispiel**

```
<we:banner name="banner1"/><br>
      <we:banner name="banner2"/>
Es gibt zwei Möglichkeiten, ein Banner anzuzeigen:
```
- Anzeigen des Banners mit JavaScript
- <span id="page-30-2"></span>• Anzeigen des Banners in einem iframe

# **3.1.1 Banner mit JavaScript anzeigen**

JavaScript ist die Standardeinstellung für alle Banner, wenn das *type* Attribut im <we:banner>-Tag nicht gesetzt ist. Die Banner werden auf statischen Webseiten mit JavaScript angezeigt. Falls JavaScript im Browser ausgeschaltet ist, werden die Banner als normales HTML (mit einem <a>- und einem <img>-Tag) angezeigt. Der Browser

benutzt ein Cookie, um die Referenz auf das vorher gezeigte Banner zu speichern, so dass der Besucher auf die korrekte Seite umgeleitet wird, wenn er auf das Banner klickt

Wenn die Webseite dynamisch ist, wird das Banner als normales HTML (mit einem <a>- und einem <img>-Tag) angezeigt. Die Referenz für das Banner wird mit der URL weitergegeben.

#### **Beispiel**

```
<we:banner name="banner1" type="js"/> oder
<we:banner name="banner1"/>
```
### **3.1.2 Banner in einem iframe anzeigen**

<span id="page-31-7"></span>Das Banner kann mit Hilfe eines iframe (oder eines ilayer in Netscape 4) angezeigt werden. Versteht der Browser weder iframe noch ilayer, werden die Banner als normales HTML (mit einem <a>- und einem <img>-Tag) angezeigt. Der Browser benutzt ein Cookie um die Referenz auf das vorher gezeigte Banner zu speichern, so dass der Besucher auf die korrekte Seite umgeleitet wird, wenn er auf das Banner klickt.

#### **Beispiel**

<we:banner name="banner1" type="iframe"/>

### <span id="page-31-4"></span><span id="page-31-1"></span>**3.2 Nur bestimmte Banner auf einer Seite anzeigen**

Um ein oder mehrere bestimmte Banner auf einer Seite anzuzeigen, schreiben Sie die Pfade zu den Bannern in das Attribut *path* des <we:banner>-Tags. Sie können auch den Pfad zu einer Bannergruppe benutzen, um alle Banner der betreffenden Gruppe anzuzeigen.

#### **Beispiel**

```
<we:banner name="banner1" 
paths="/banner1,/group1/banner2,/group2"/>
```
### <span id="page-31-5"></span><span id="page-31-2"></span>**3.3 Banner ohne einen Link anzeigen**

Fügen Sie dem <we:banner>-Tag das Attribut *link* zu und setzten Sie das Attribut auf *false*.

#### **Beispiel**

<we:banner name="banner1" link="false"/>

# <span id="page-31-6"></span><span id="page-31-3"></span>**3.4 Andere Dateien als /webEdition/getBanner.php und /webEdition/bannerclick.php benutzen**

Üblicherweise benutzt webEdition die Datei */webEdition/getBanner.php* als *src* Attribut für das <img>- und <iframe>-Tag und die Datei */webEdition/bannerclick.php* für das *href* Attribut des <a>-Tags. Falls Sie Ihr webEdition-Verzeichnis mit einem htaccess Passwort schützen oder aber die Original-Skripte nicht verwenden wollen, können Sie zwei PHP-Scripte (externe oder interne HTML-Seite mit der Endung .php) erstellen, die die entsprechenden Dateien enthalten. In diesem Fall muss der Pfad der

Skripte in den Attributen *getscript* und *clickscript* des <we:banner>-Tags angegeben werden.

#### **Beispiel**

```
<we:banner name="banner1" getscript="/get.php" 
clickscript="/click.php"/>
```
Der Code der zwei Skripte muss wie folgt aussehen:

#### **Beispiel**

```
get.php:
<?php 
include($_SERVER["DOCUMENT_ROOT"]."/webEdition/getBanner.php
"); ?>
click.php:
<?php 
include($_SERVER["DOCUMENT_ROOT"]."/webEdition/bannerclick.p
hp"); ?
```
# <span id="page-32-3"></span><span id="page-32-0"></span>**3.5 webEdition Banner auf externen Webseiten anzeigen**

webEdition kann Banner auf Seiten, die nicht mit webEdition erstellt wurden - hier "externe Webseiten" genannt, darstellen; z. B. Seiten auf einer anderen Domain. Dafür muss der Seite, auf der das Banner angezeigt werden soll, spezieller Code hinzugefügt werden. Der benötigte Code hierfür kann auf folgende Weise einfach von webEdition generiert werden:

#### <span id="page-32-2"></span>**Prozedur 3 Erstellen von Bannern auf externen Webseiten**

**1** Klicken Sie auf *Optionen* > *Erzeuge Bannercode* um den Wizard für die Codegenerierung (siehe 19) zu öffnen.

#### <span id="page-32-1"></span>**Abb. 19 Bannercode für externe Seiten erstellen**

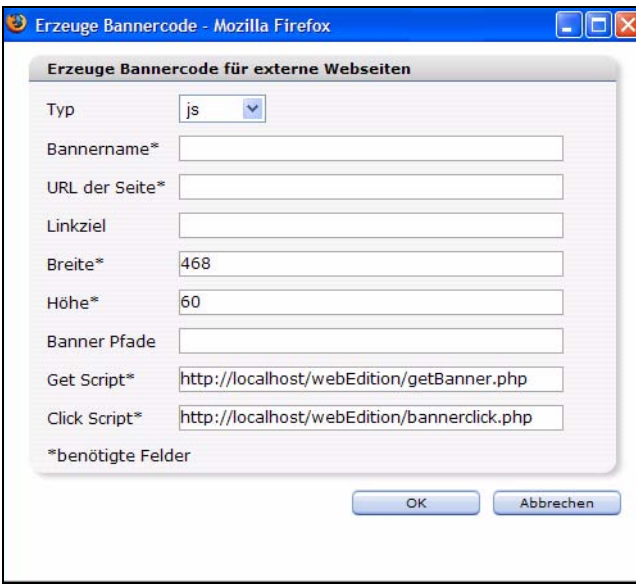

- **2** Wählen Sie unter *Typ* aus, ob Sie JavaScript oder iframe zur Anzeige des Banners verwenden wollen.
- **3** Geben Sie im Feld *Bannername* einen Namen für das Banner ein. Diese Feld entspricht dem Attribut *name* des <we:banner>-Tags.
- **4** In das Feld *URL der Seite* (z. B., http://www.living-e.com/index.html) geben Sie die URL der Seite ein, auf der das Banner angezeigt werden soll.
- **5** Geben Sie das Ziel des Links in das Feld *Linkziel* ein. Lassen Sie das Feld leer, öffnet sich die folgende Seite im selben Fenster, wenn das Banner angeklickt wird. Dieses Feld entspricht dem Attribut *target* des <we:banner>-Tags.
- **6** Geben Sie Breite und Höhe des Banners in den entsprechenden Feldern an. Diese Felder entsprechen den Attributen *width* und *height* des <we:banner>-Tags.
- **7** Wenn Sie ein oder mehrere bestimmte Banner auf einer Seite anzeigen möchten, können Sie deren Pfade kommasepariert im Banner Pfade Feld eintragen. Um eine Bannergruppe anzuzeigen, können Sie auch deren Pfad eintragen. Dieses Feld entspricht dem Attribut *paths* des <we:banner>-Tags. Siehe auch [Abschnitt 3.2 "Nur bestimmte Banner auf einer](#page-31-4)  [Seite anzeigen" auf Seite 32.](#page-31-4)
- **8** Falls Sie andere als die üblichen webEdition-Skripte *get* und *click* verwenden wollen, können Sie die URLs der Skripte in die Felder *Get Script* und *Click Script* eintragen. Diese Felder entsprechen den Attributen *getscript* und *clickscript* des <we:banner>-Tags. Siehe auch [Abschnitt 3.4 "Andere Dateien als /webEdition/getBanner.php und](#page-31-6)  [/webEdition/bannerclick.php benutzen" auf Seite 32.](#page-31-6)
- **9** Klicken Sie den *OK* Button.

*Ein Textfeld mit dem generierten Code wird angezeigt.*

- **10** Per copy & paste fügen Sie nun den Code in die Seite ein, auf der das Banner angezeigt werden soll.
- **11** Schließen Sie das Fenster mit dem *Schließen* Button.

*Hiermit ist die Prozedur abgeschlossen.*

# <span id="page-33-2"></span><span id="page-33-0"></span>**3.6 Mit dem Banner Modul Statistiken über Seiten ohne Banner gewinnen**

<span id="page-33-3"></span>Sie können das Banner Modul auch nutzen, um sich pageviews Ihrer Seite auch ohne ein Banner anzeigen zu lassen:

#### <span id="page-33-1"></span>**Prozedur 4 Statistiken über Ihre Seite**

**1** Fügen Sie in Ihre Vorlage(n) ein <we:banner>-Tag ein.Geben Sie dem Tag einen entsprechenden Namen (z. B., "stat") und setzen Sie den type auf "pixel".

#### **Beispiel**

<we:banner name="stat" type="pixel"/>

- **2** Erzeugen Sie ein Banner mit einem transparenten .gif als Bild (siehe Kapitel [2 "Banner](#page-22-0)  [erstellen" auf Seite 23](#page-22-0)).
- **3** Geben Sie den Namen aus Schritt1 in das Feld *Bannername* im Fenster *Platzieren* ein. In diesem Beispiel ist "stat" der Name des Banners.
- **4** Um sich die Statistiken für das Banner anzeigen zu lassen, klicken Sie auf den *Statistik* Karteireiter.

Hiermit ist die Prozedur abgeschlossen.

# <span id="page-34-1"></span><span id="page-34-0"></span>**3.7 Mit der Kundenverwaltung Kunden Bannerstatistiken anbieten**

Falls Sie das Modul webEdition Kundenverwaltung installiert haben, können Sie eine Statistikseite erzeugen, die nur die Statistiken der Banner des eingeloggten Kunden anzeigt. Diese Seite wird durch das <we:listview type="banner">-Tag in Kombination mit dem <we:bannerSelect>-Tag erzeugt. Detaillierte Informationen über we:Tags finden Sie in der "webEdition Tag Referenz" entweder online unter der URL http://tags.webedition.de/ oder als PDF unter "Die webEdition Tag-Referenz".

#### **Beispiel**

```
<we:form id="self" method="get">
<we:processDateSelect name="from"/>
<we:processDateSelect name="to" endofday="true"/>
<we:setVar to="global" nameto="filter" from="request" 
namefrom="filter"/>
<input 
type="checkbox" 
name="filter" 
value="true"
<we:ifVarNotEmpty match="filter" type="global">
   checked
</we:ifVarNotEmpty>
> Filter<br>
<we:dateSelect name="from" class="normal"/><br>
<we:dateSelect name="to" class="normal"/><br>
<we:bannerSelect customer="true" name="bannerpath" 
showpath="true" 
firstentry="Bitte wählen Sie einen Banner..."/>
<input type="submit">
<we:listview type="banner" customer="true" path="\$bannerpath" 
rows="10" 
order="views desc" usefilter="\$filter" 
filterdatestart="\$from" 
filterdateend="\$to">
   <table cellpadding="0" cellspacing="0" border="0" width="400">
    <tr>
      <td>Path</td>
      <td>Shown</td>
       <td>Clicked</td>
       <td>Rate</td>
    \langle/tr>
     <tr>
       <td>all</td>
       <td><we:bannerSum type="views"/></td>
       <td><we:bannerSum type="clicks"/></td>
       <td><we:bannerSum type="rate"/></td>
    \langle/tr>
     <we:repeat>
       <tr>
         <td><we:field name="path"></td>
         <td><we:field name="views"></td>
         <td><we:field name="clicks"></td>
         <td><we:field name="rate"></td>
      \langletr>
     </we:repeat>
   </table>
   <we:ifBack><we:back>back</we:back></we:ifBack>&nbsp;&nbsp;
   <we:ifNext><we:next>next</we:next></we:ifNext>
</we:listview>
</we:form>
```
# <span id="page-36-0"></span>**Index**

# **B**

Banner [23](#page-22-4) Template [31](#page-30-4) Banner-/Statistik Modul [15](#page-14-3)

# **D**

Dokumentations-Referenz [12](#page-11-0)

# **I**

iframe [32](#page-31-7)

# **S**

Statistik [29](#page-28-1), [34](#page-33-3)

# **T**

Typografische Konventionen [13](#page-12-0)

# **W**

webEdition Aktuellstes Handbuch [11](#page-10-1) Benutzerhandbücher [12](#page-11-1) we:tags [13](#page-12-1)

# Banner Modul

Benutzerhandbuch

Standard 4.0.1 13. Juni 2006 Printed in Germany

© 2006 living-e AG Alle Rechte vorbehalten.

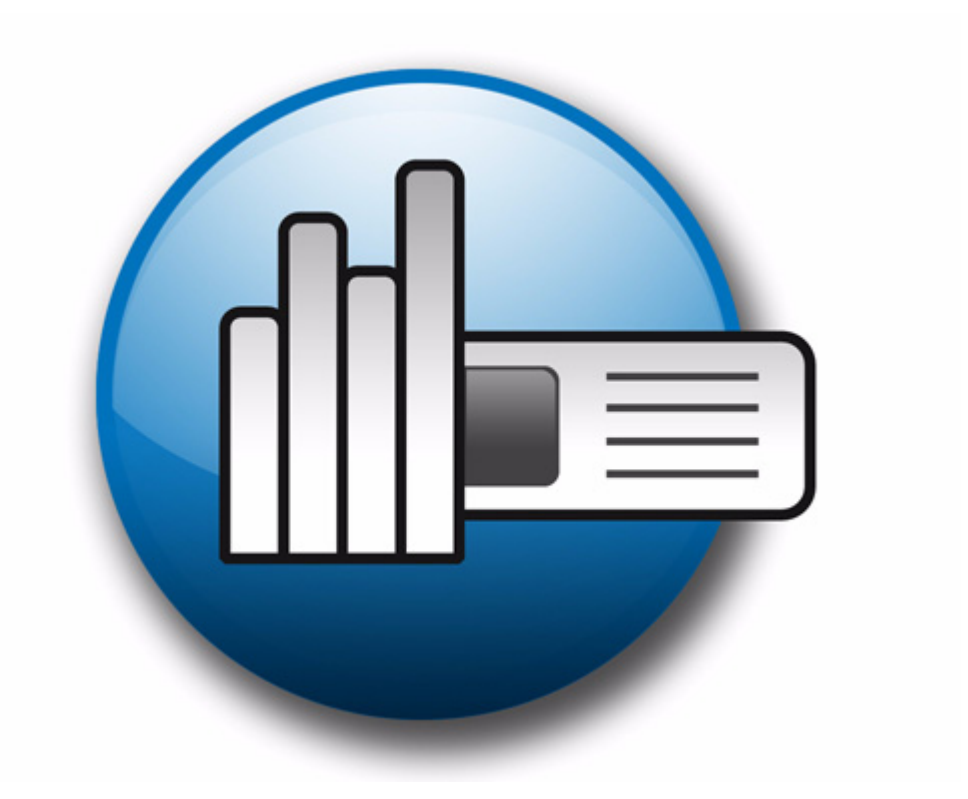

living-e AG Karlsburgstr. 2 76227 Karlsruhe Germany

Internet: http://www.living-e.com E-mail: info@living-e.com

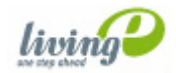

(c) living-e AG E) living-e AG